# PÍNDOLES TIC - INICI DE CURS CFA SANT BOI

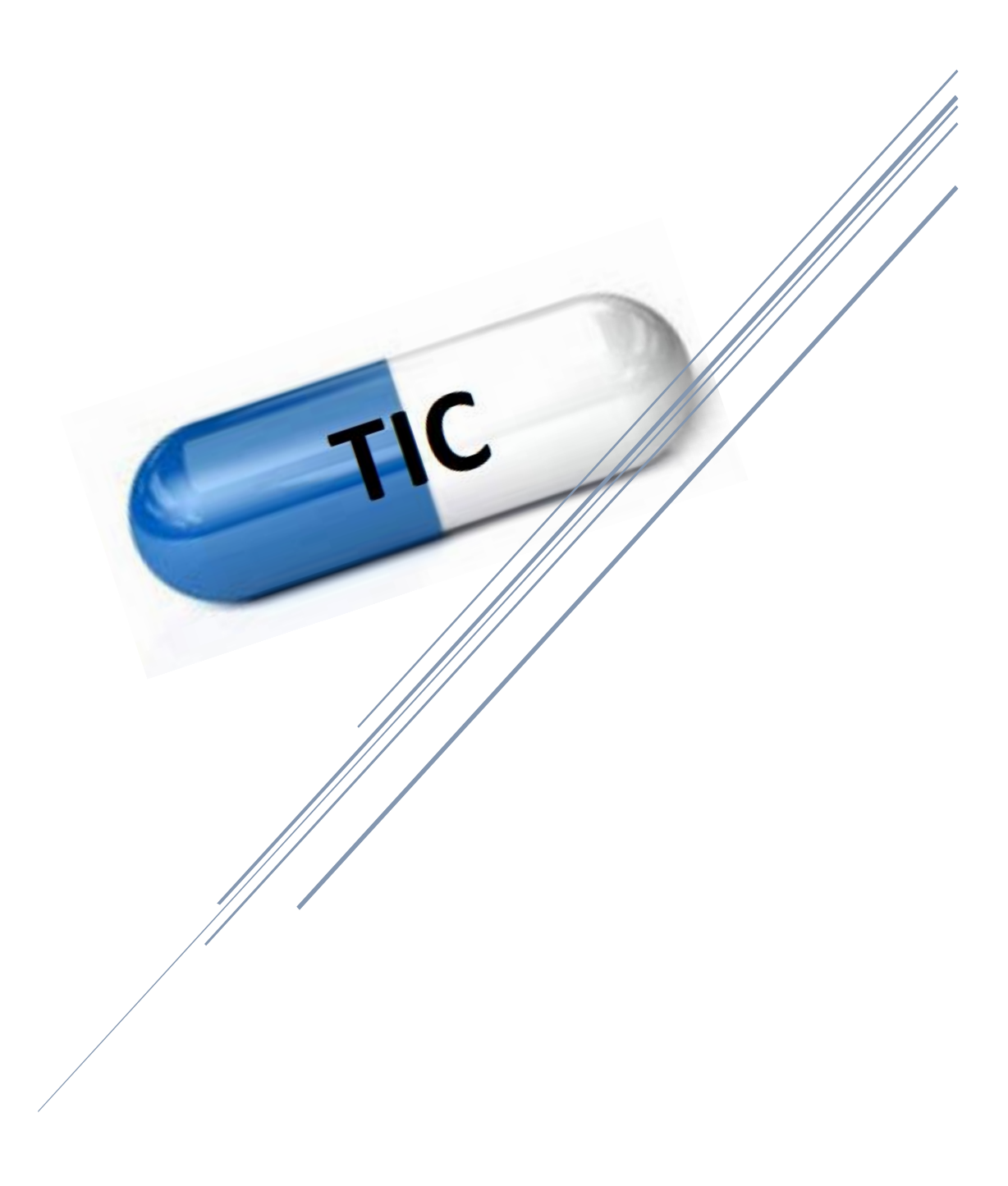

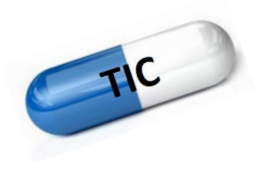

# **Contingut**

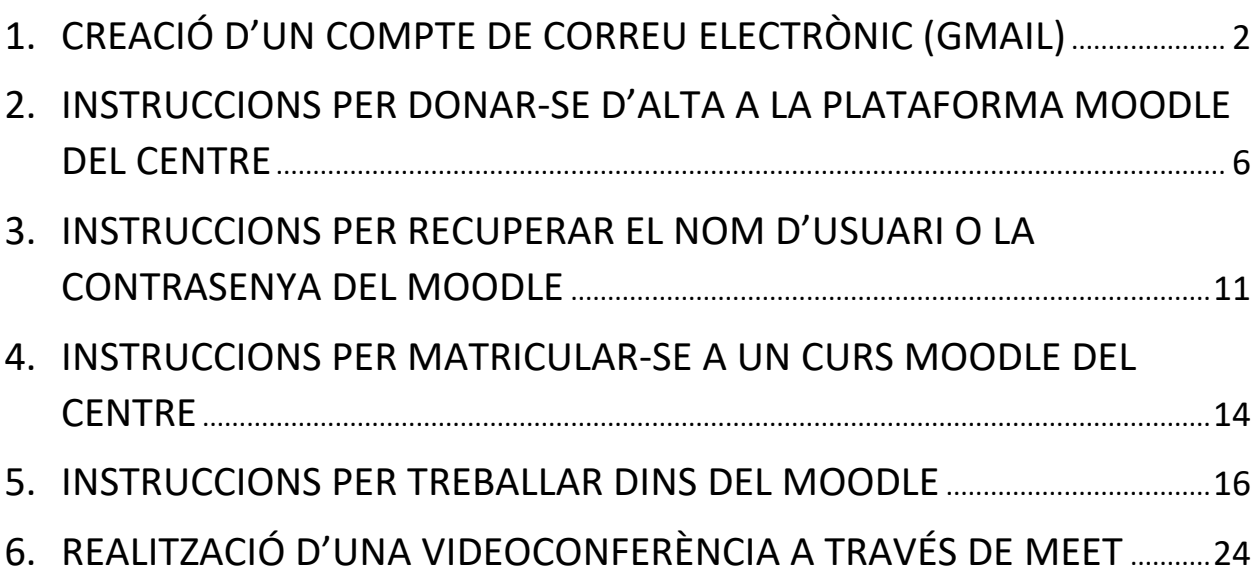

e<br>Generalitat de Catalunya<br>**Departament d'Educad** Departament d'Educació **CFA Sant Boi** 

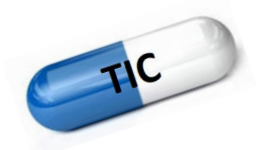

#### <span id="page-2-0"></span>**1. CREACIÓ D'UN COMPTE DE CORREU ELECTRÒNIC (GMAIL)**

Podeu treballar amb qualsevol tipus de compte de correu electrònic, però si no en teniu cap o us en voleu crear un nou, recomanem el *gmail* per les eines de treball gratuïtes que ens ofereix.

1. Aneu al web [gmail.com](file:///F:/1.FEINA/CFA/COORD%20TIC/gmail.com) des d'un navegador d'internet. Cliqueu sobre un dels botons *Crea un compte*.

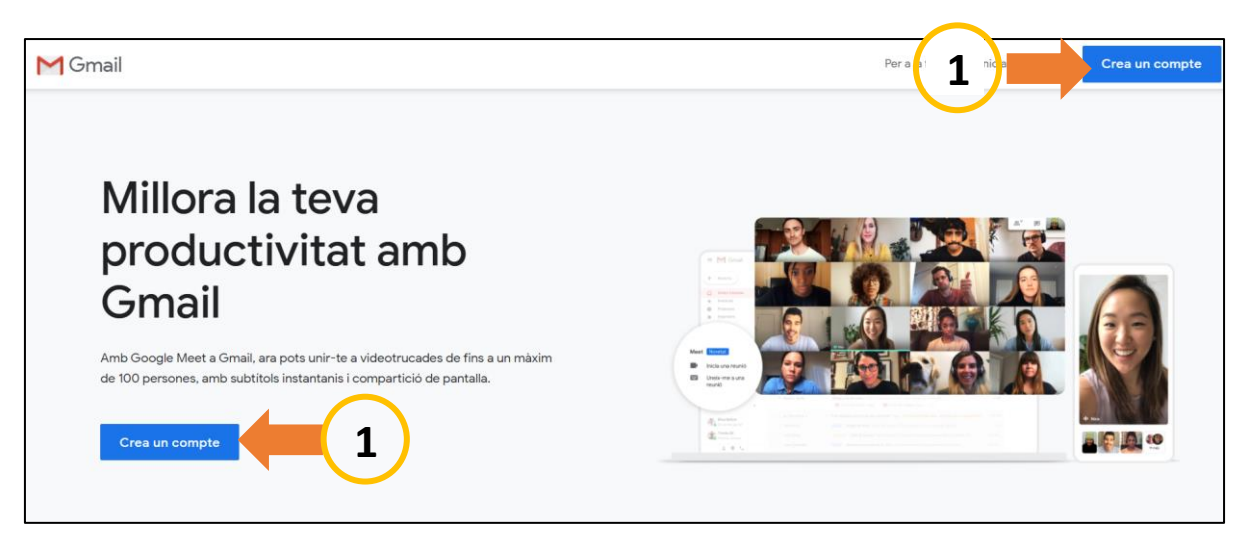

2. Escriviu les dades que es demanen: nom, cognoms, adreça de correu, contrasenya i confirmació de la contrasenya (escriviu la mateixa una altra vegada). Després cliqueu al botó *Següent*.

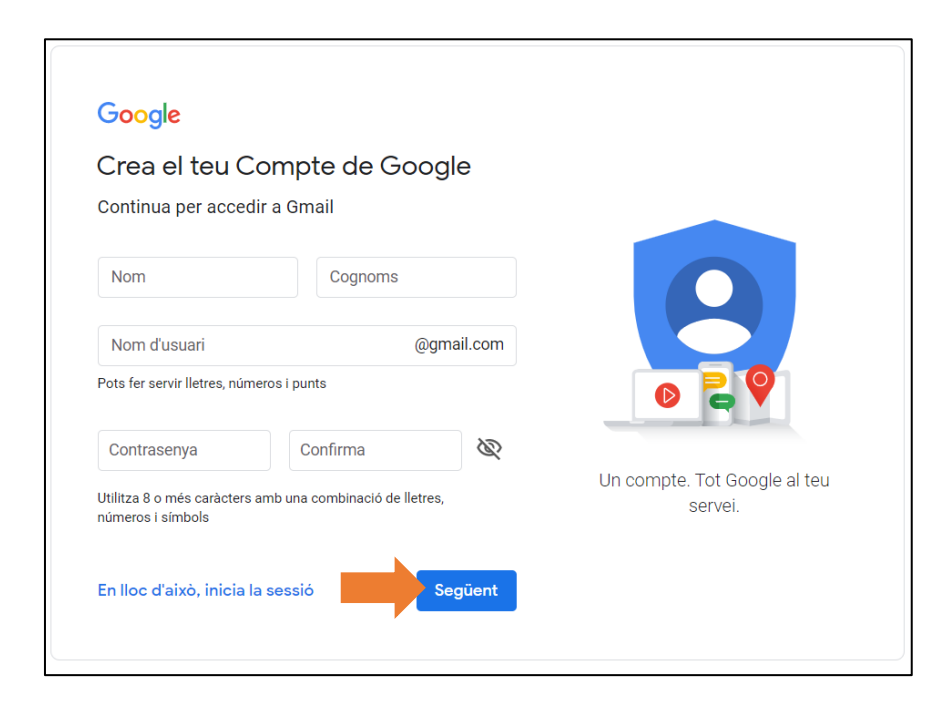

**RECORDEU I/O ANOTEU-VOS LA VOSTRA ADREÇA I CONTRASENYA!!!**

**M** Generalitat de Catalunya<br>**Departament d'Educació CFA Sant Boi** 

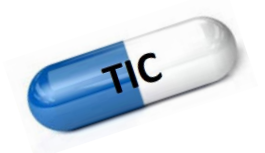

3. Continueu escrivint les dades que us demanen i cliqueu sobre el botó *Següent*.

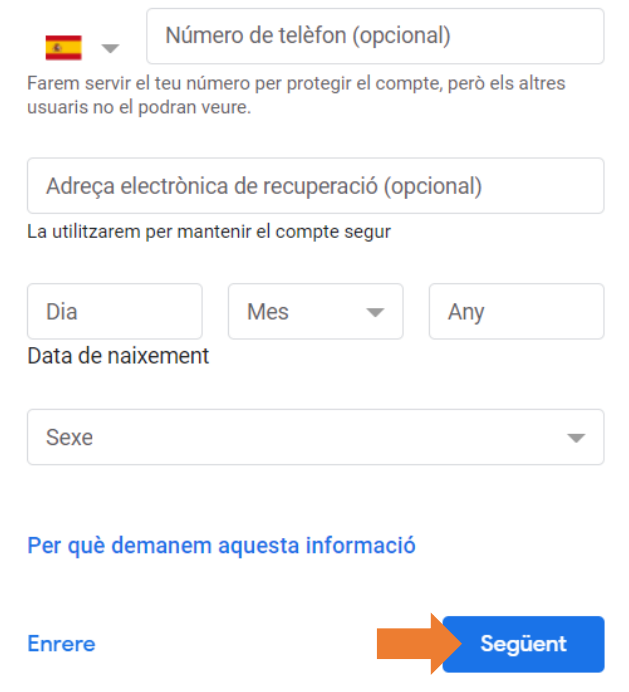

4. S'obrirà una altra pàgina on haureu d'acceptar les condicions de Privadesa i clicar *Crea un compte*.

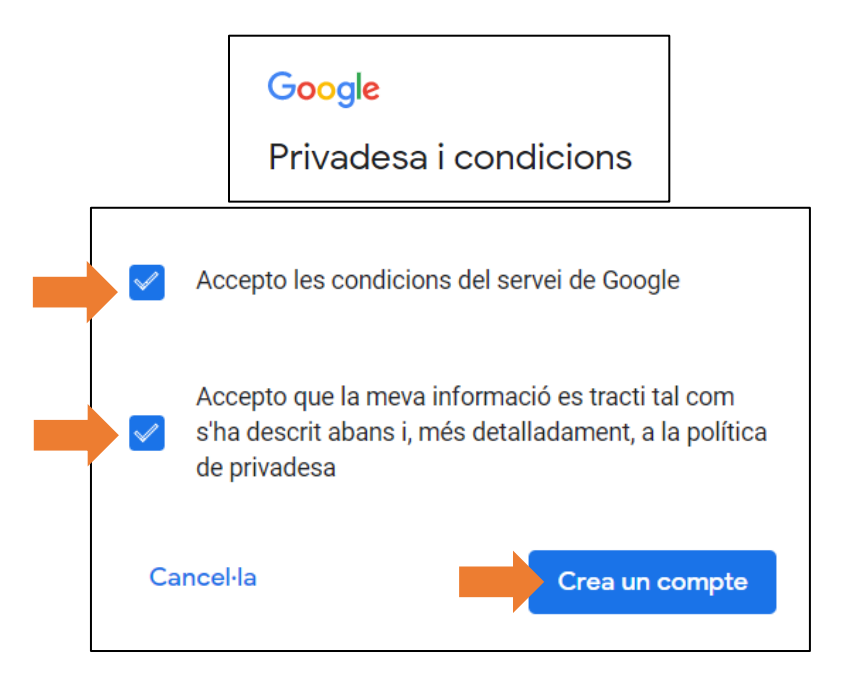

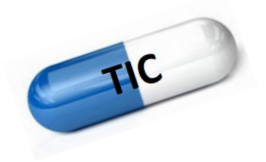

Surt

Política de privadesa · Condicions del servei

5. Finalment, accedireu a la vostra **SAFATA D'ENTRADA** del correu electrònic.

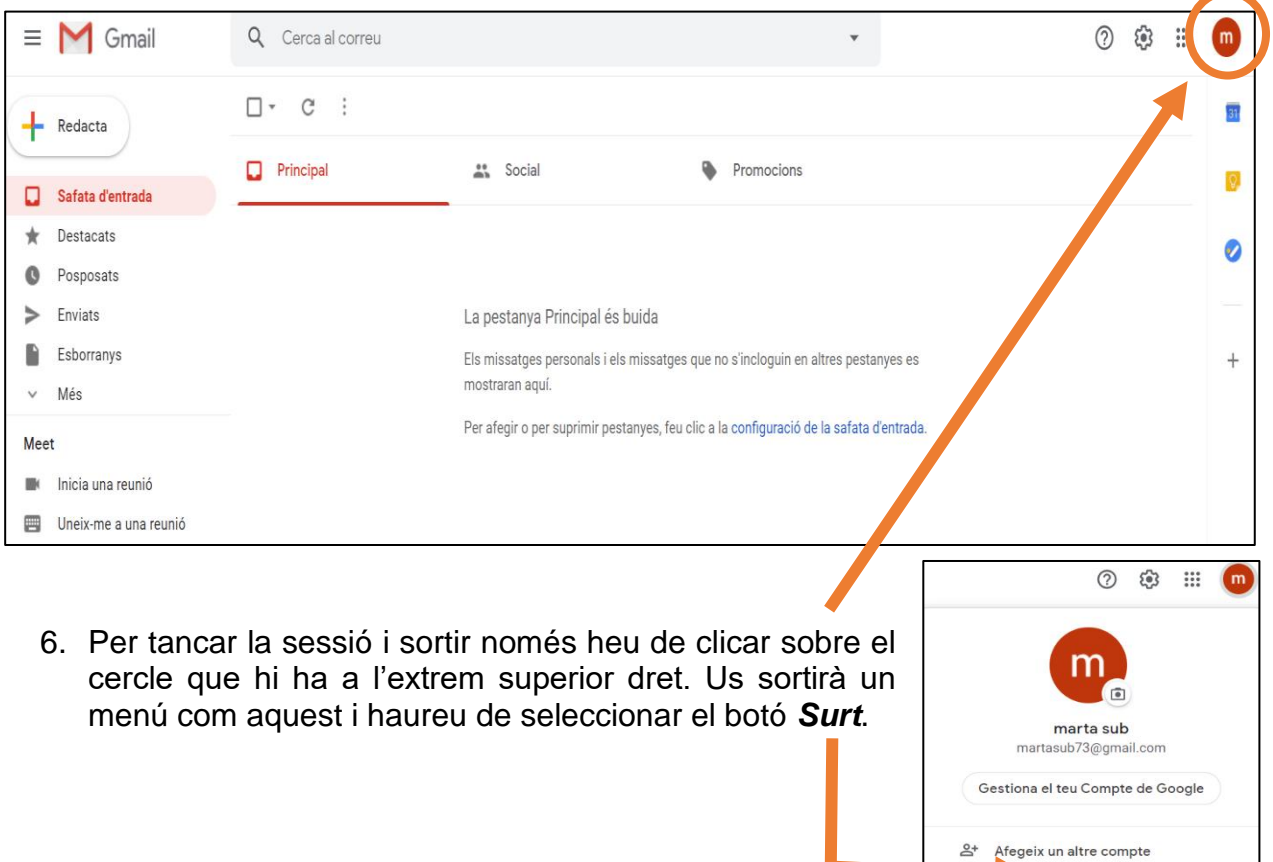

7. Si després voleu accedir una altra vegada al compte de correu, heu de tornar a anar al web *gmail.com* i clicar sobre l'opció *Inicia la sessió.* 

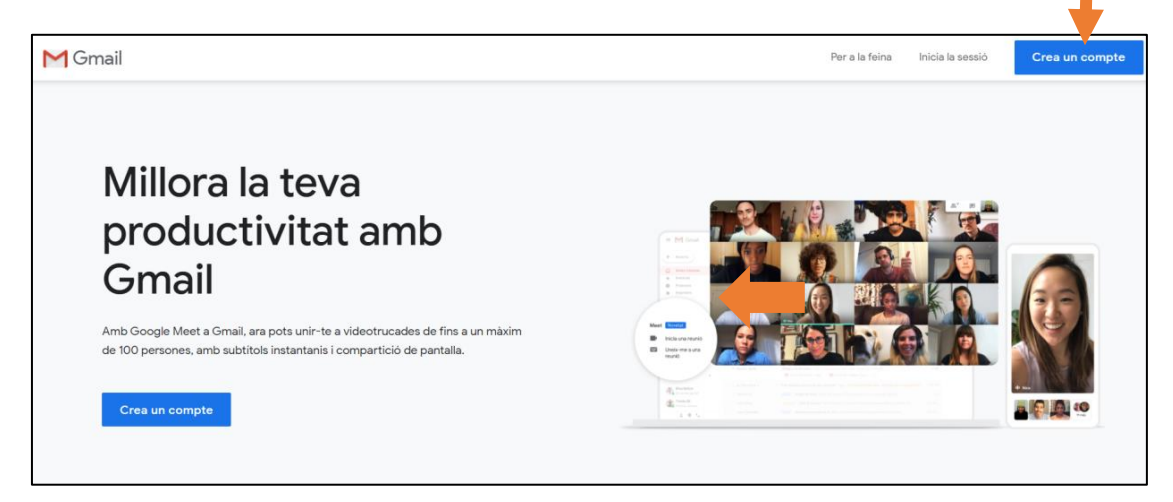

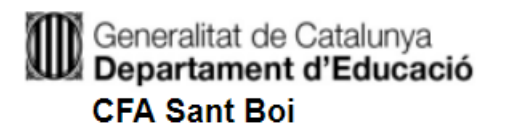

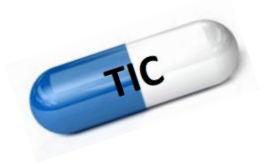

8. Després, haureu de clicar el vostre correu, escriure la contrasenya i clicar *Següent* per poder accedir al vostre compte.

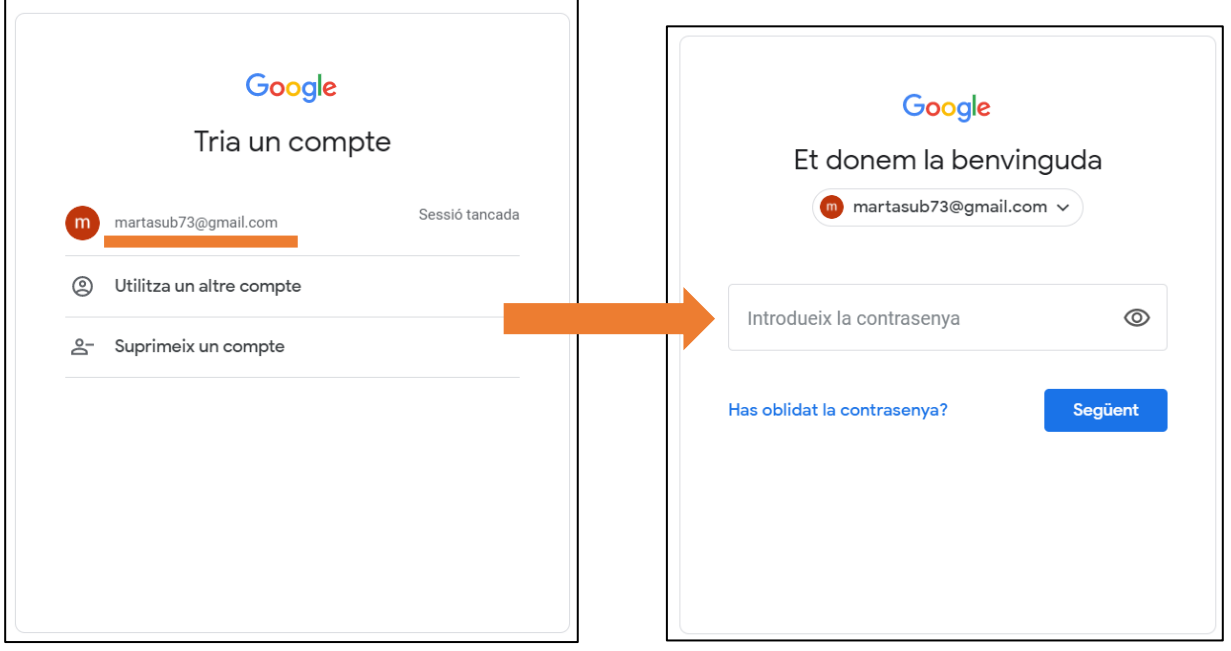

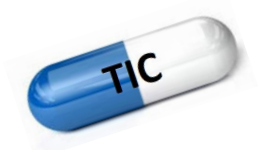

#### <span id="page-6-0"></span>**2. INSTRUCCIONS PER DONAR-SE D'ALTA A LA PLATAFORMA MOODLE DEL CENTRE**

- 1. Cerqueu a Google la nostra web, escrivint la frase *cfa sant boi*
- 2. Us aparareixerà una pantalla com la de sota, seleccioneu l'opció on apareix que accediu al **MOODLE**.

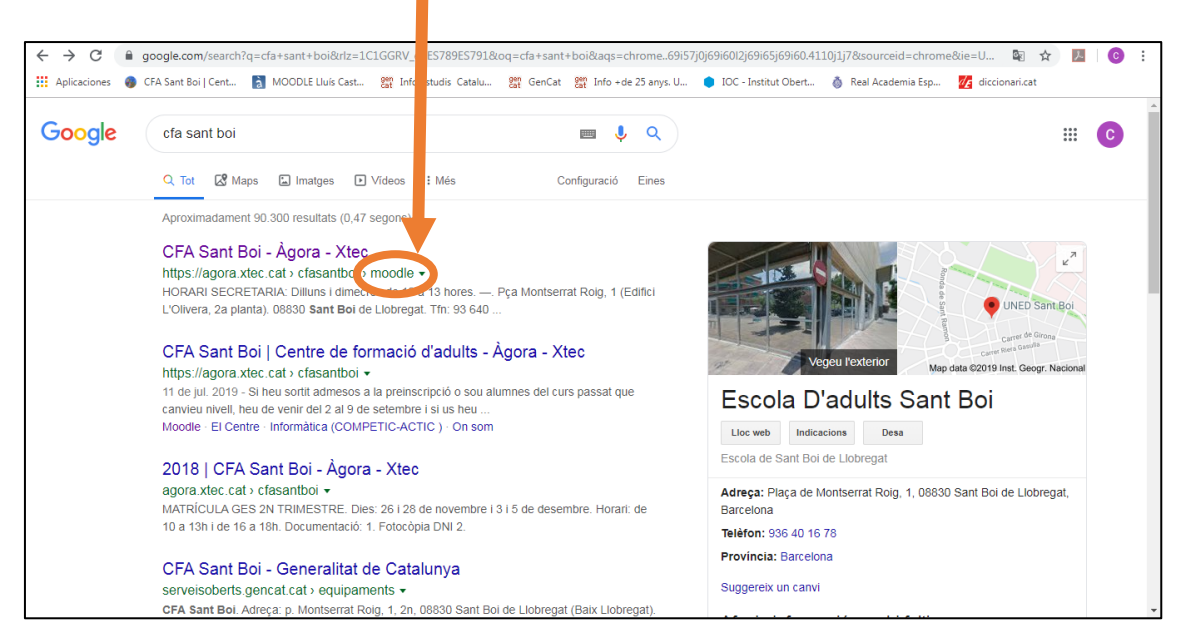

3. A l'entrar al *moodle-agora* us trobareu amb aquesta pantalla d'inici:

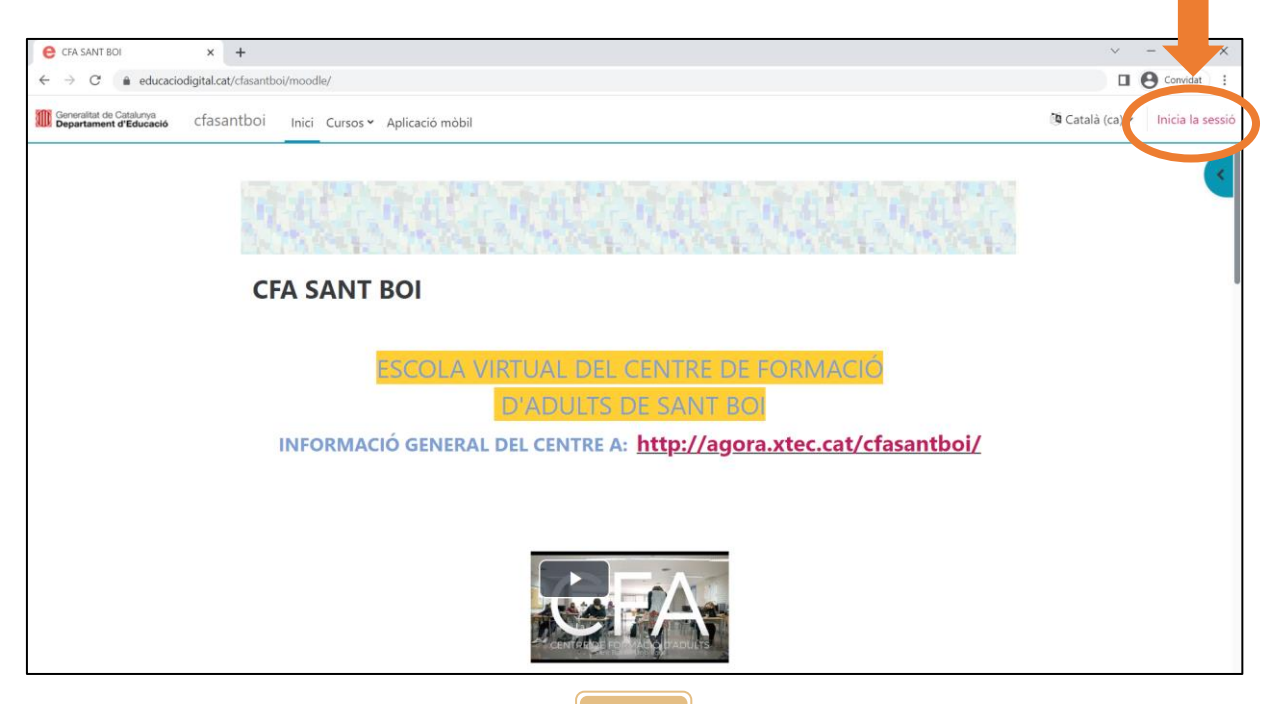

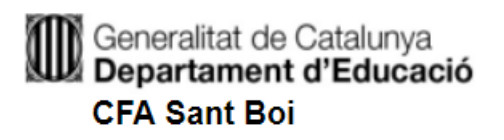

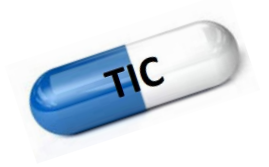

- 4. A la part superior dreta de la pantalla trobareu "**Inicia sessió**" o "**Acceder**" depenent de l'idioma. (marcat en la imatge anterior)
- 5. S'obrirà una pantalla nova, anireu a l'apartat de sota on posa "És la primera vegada que veniu aquí" i clicareu al botó "**crea un compte d'usuari nou**":

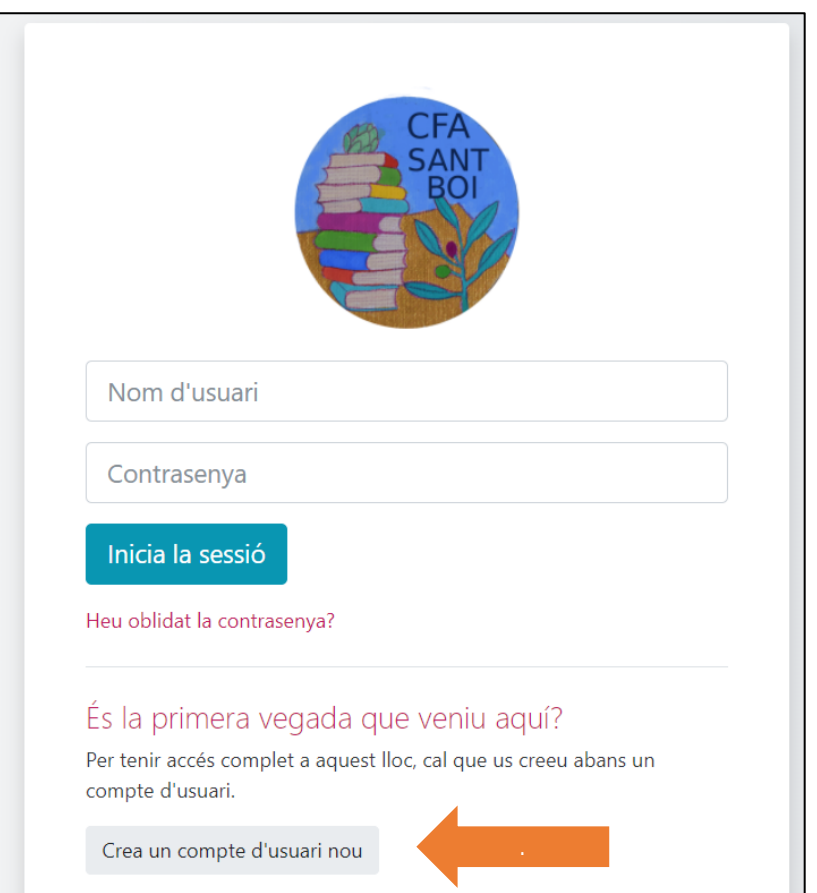

- 6. Heu d'escriure un nom d'usuari, password, direcció de mail i alguns detalls més opcionals.
	- El nom d'ususari us identificarà com usuari a la plataforma. (**només minúscules**)

És convenient que sigui identificatiu, CURT i a la vegada fàcil de recordar, per exemple pot ser format pel nom cognom i un numero que us agradi.

• També heu d'introduir una contrasenya.

#### **ANOTEU INMEDIATAMENT AQUESTES DUES DADES. SI US OBLIDEU JA NO PODREU ACCEDIR.**

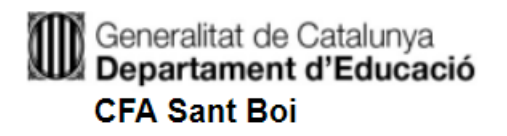

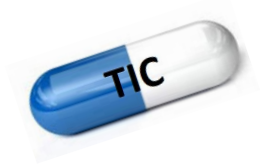

• Introduiu també una direcció de **correu electrònic vàlid**.

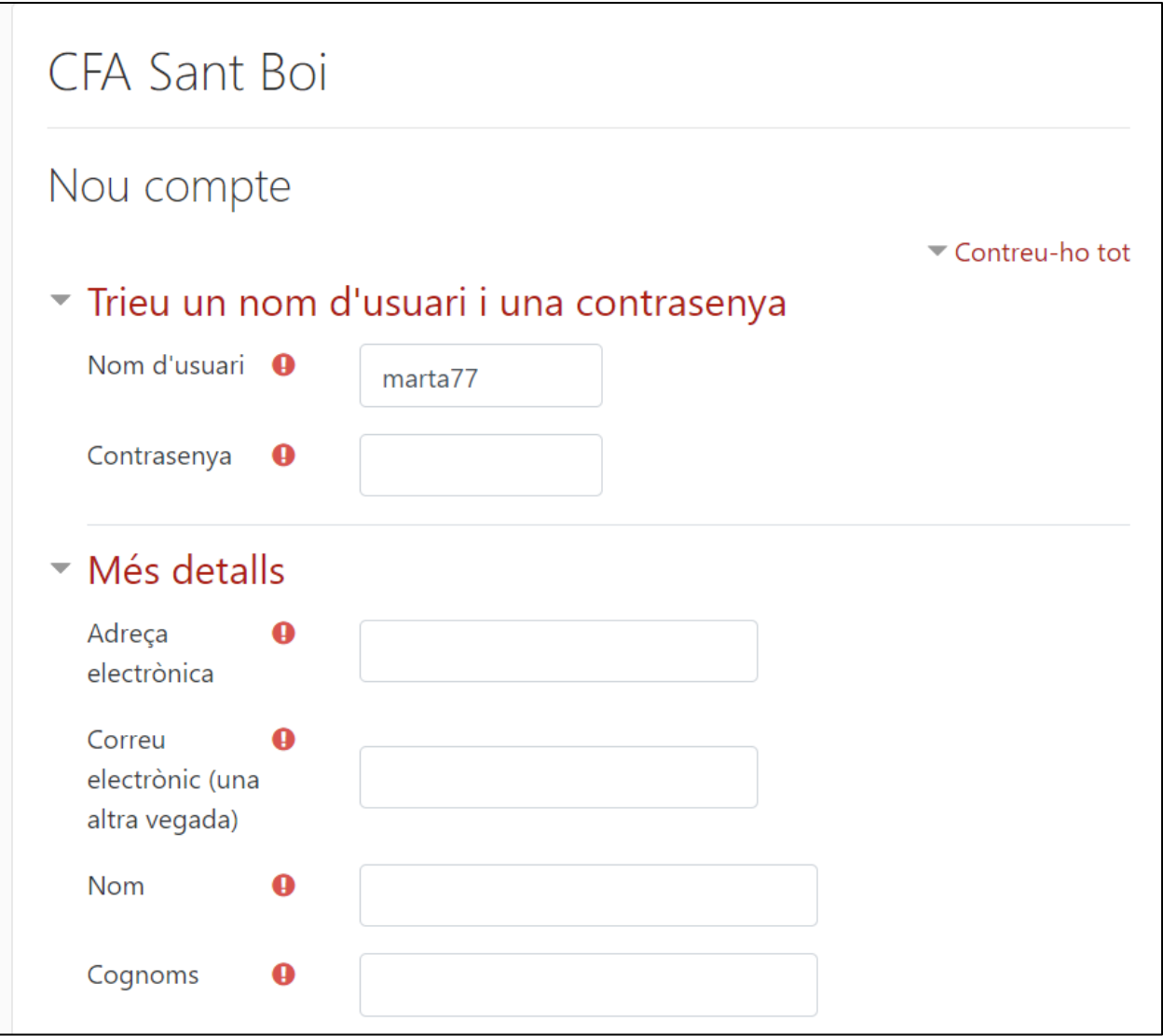

• Després de la informació personal, heu de clicar a la **casella NO SOC UN ROBOT** i contestar a la Pregunta de Seguretat, en cas necessari. I finalment, clicar el botó **Crea el meu compte.** 

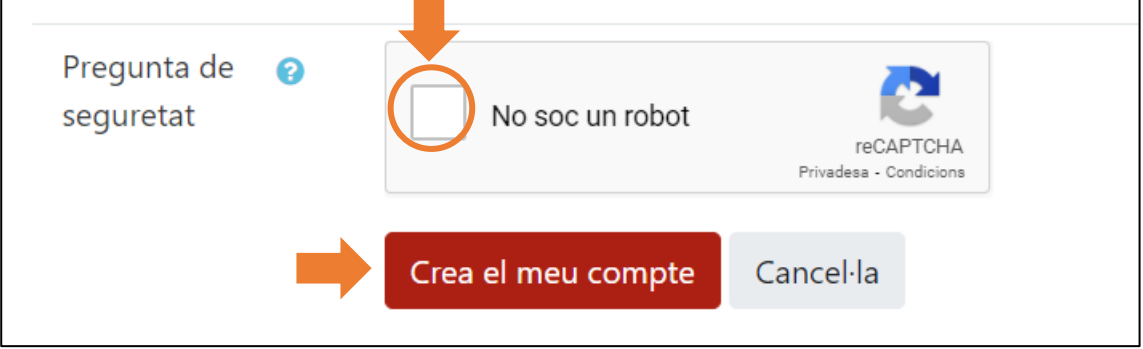

## Generalitat de Catalunya<br>**Departament d'Educació CFA Sant Boi**

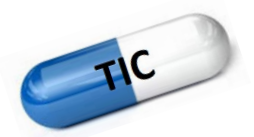

7. Si tot ha funcionat bé , us avisa que us han enviat un correu a l'adreça que heu donat abans, per confirmar la vostra inscripció. Cliqueu al botó **Continua.**

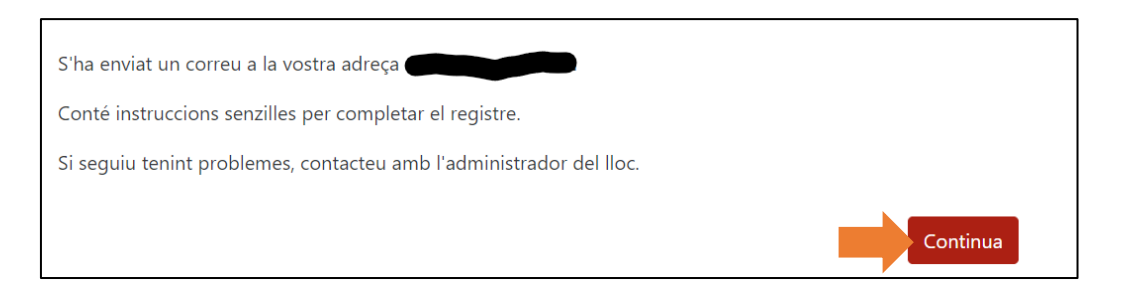

8. Ara aneu a la SAFATA D'ENTRADA del vostre correu electrònic i obriu un correu semblant a aquest:

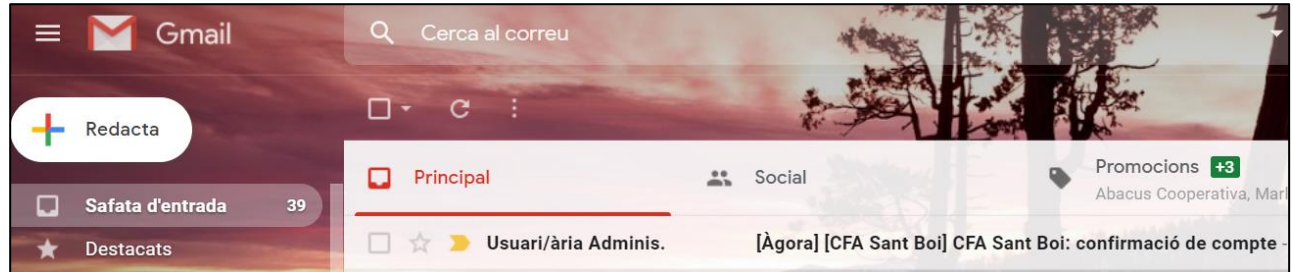

9. Dins del mateix correu, trobareu un enllaç per confirmar el vostre compte de Moodle. Cliqueu a sobre l'enllaç.

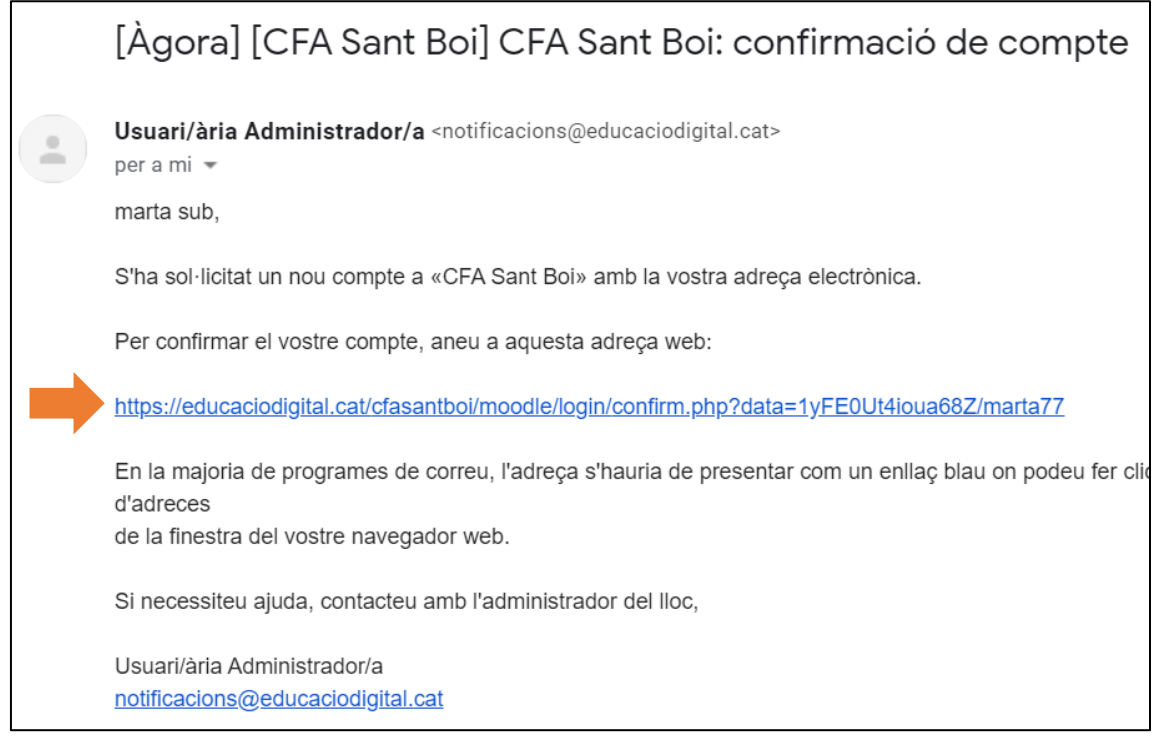

### Generalitat de Catalunya<br>**4 Departament d'Educació CFA Sant Boi**

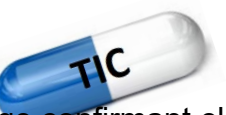

10. Observareu que s'obre una finestra de Moodle, on surt un missatge confirmant el vostre registre d'usuari, tal i com es pot observar amb la icona i el nom que hi ha a la part superior dreta.

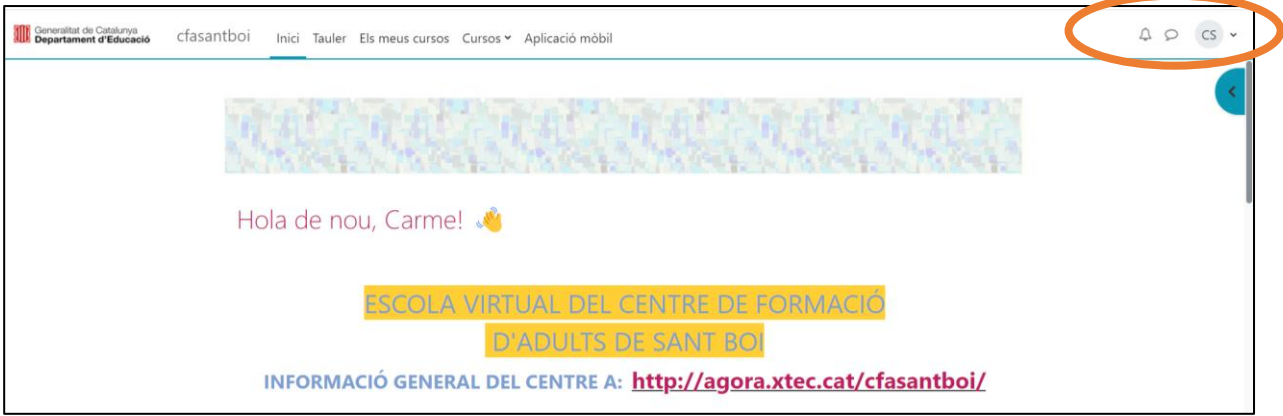

11.Si cliqueu sobre de la icona del vostre usuari, marcat a la imatge anterior, us apareixerà un menú. Cal destacar dos apartats:

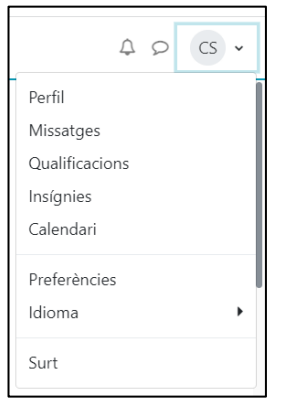

- *Perfil:* podreu canviar dades personals, com la contrasenya, afegir una foto d'usuari, entre d'altres.
- *Surt:* podreu tancar sessió. Molt recomanat quan es treballa en un ordinador d'ús públic.
- 12. Si teniu la sessió tancada i desitgeu entrar-hi de nou, heu de seguir els passos de l'1 al 4, però aquest cop sí que heu d'afegir el nom d'usuari i la contrasenya, i clicar sobre el botó **Inicia la sessió.**

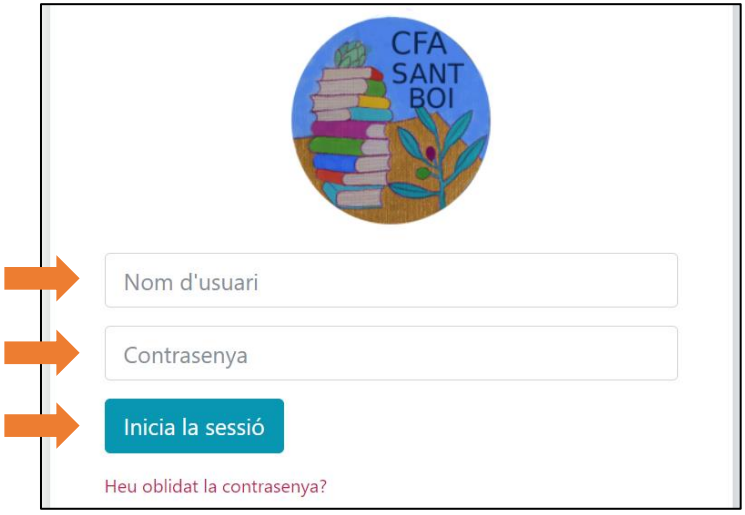

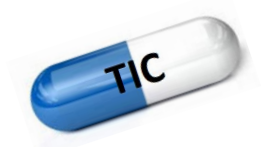

#### <span id="page-11-0"></span>**3. INSTRUCCIONS PER RECUPERAR EL NOM D'USUARI O LA CONTRASENYA DEL MOODLE**

Si en algun moment no us recordeu del nom d'usuari o contrasenya del Moodle, **NO** heu de crear un altre usuari. Podeu recuperar les dades seguint els passos següents:

1. Cliqueu sobre l'enllaç *Heu oblidat el nom d'usuari o la contrasenya?*.

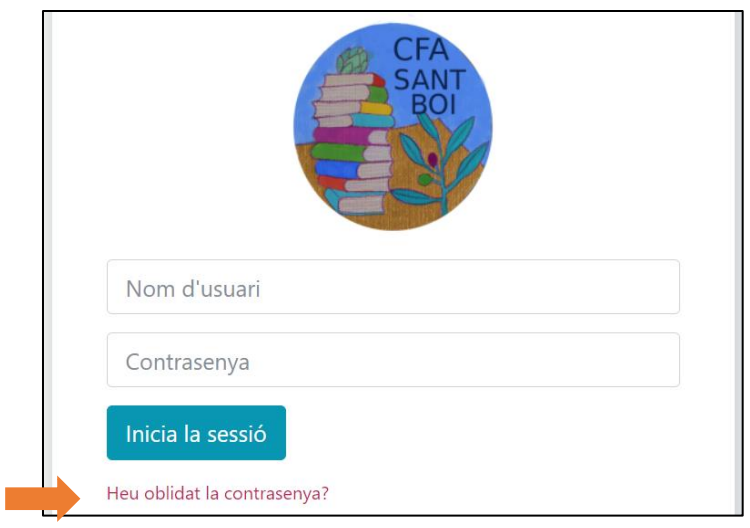

2. S'obrirà un missatge on haureu d'introduir la dada que sí sabeu i cliqueu **Cerca.**

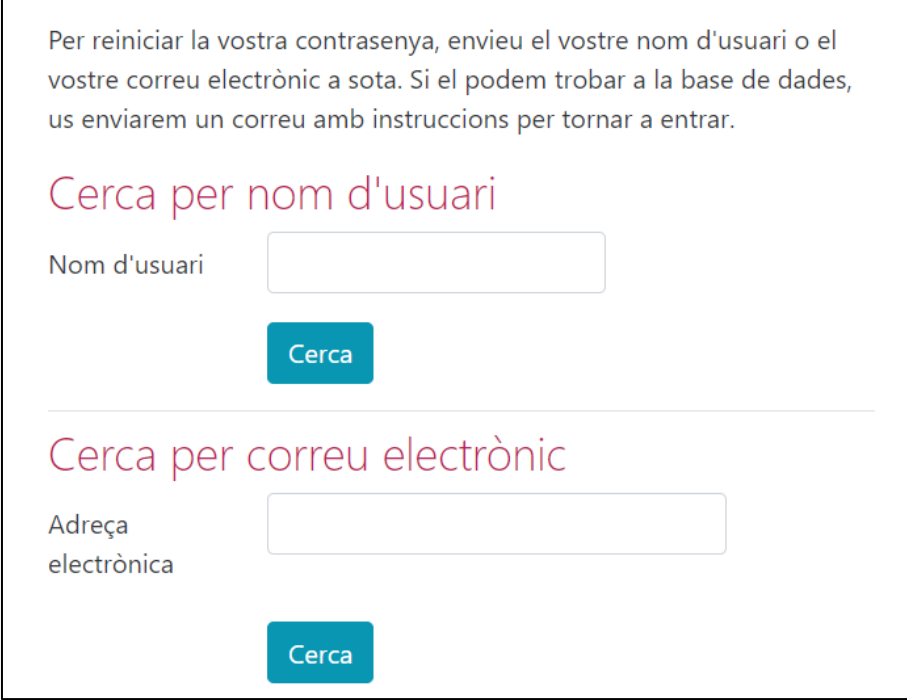

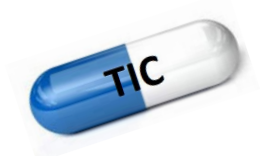

3. Us sortirà un missatge dient que rebreu un enllaç al vostre correu electrònic per renovar les dades i després poder accedir al vostre compte de Moodle. Cliqueu sobre el botó **Continua.**

Si heu proporcionat un nom d'usuari o una adreca de correu correctes aviat rebreu un missatge de correu electrònic

Aquest missatge conté instruccions senzilles per a confirmar i completar el canvi de contrasenya. Si continueu tenint dificultats podeu contactar amb l'administració del lloc.

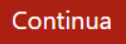

4. Ara, dirigiu-vos a la safata d'entrada del vostre compte de correu electrònic per seguir les instruccions per recuperar les dades d'accés. Cliqueu sobre l'enllaç blau.

Usuari/ària Administrador/a <notificacions@educaciodigital.cat>

per a mi -

Hola, marta.

S'ha sol·licitat un restabliment de contrasenya per al compte de «marta77» al lloc CFA Sant Boi.

Per confirmar aquesta petició, i establir una contrasenya nova per al compte, aneu a l'adreça d'Internet següent:

https://educaciodigital.cat/cfasantboi/moodle/login/forgot\_password.php?token=HMFuWMnv3qOG10ulg94OAvha7CZge1YR del moment en què es va sol·licitar per primera vegada aquest reajustament)

Si no heu sol·licitat aquest restabliment de contrasenya, no es necessita cap acció.

Per obtenir ajuda, poseu-vos en contacte amb l'administrador del lloc, Usuari/ària Administrador/a notificacions@educaciodigital.cat

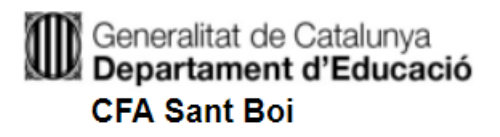

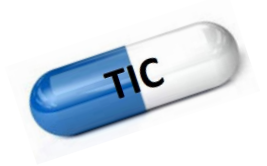

5. Us permetrà recordar el nom d'usuari i/o restaurar la nova contrasenya. RECORDEU-HO o ANOTEU-HO.

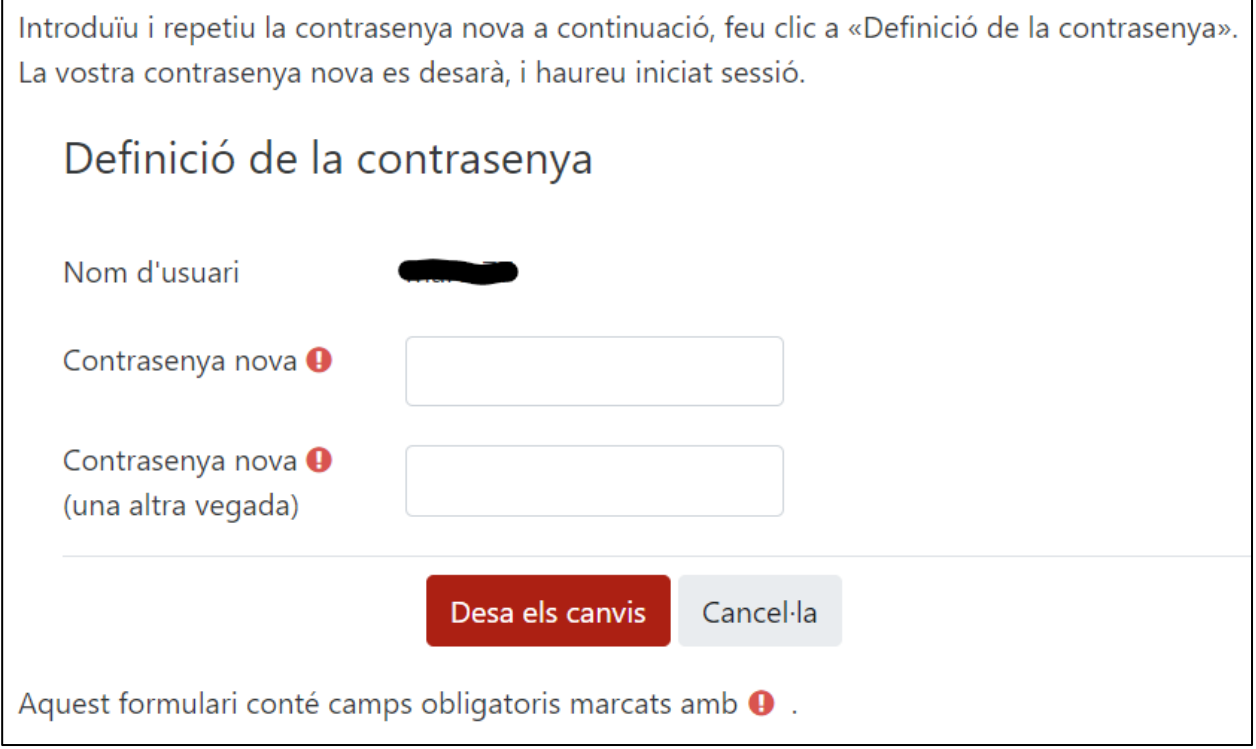

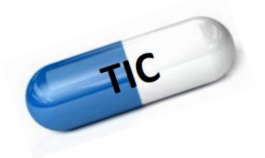

#### <span id="page-14-0"></span>**4. INSTRUCCIONS PER MATRICULAR-SE A UN CURS MOODLE DEL CENTRE**

1. Un cop hagueu iniciat sessió al Moodle del centre, des de la pàgina principal veureu que hi ha tot un llistat de cursos.

Busqueu el curs que desitgeu matricular-vos i cliqueu-hi damunt.

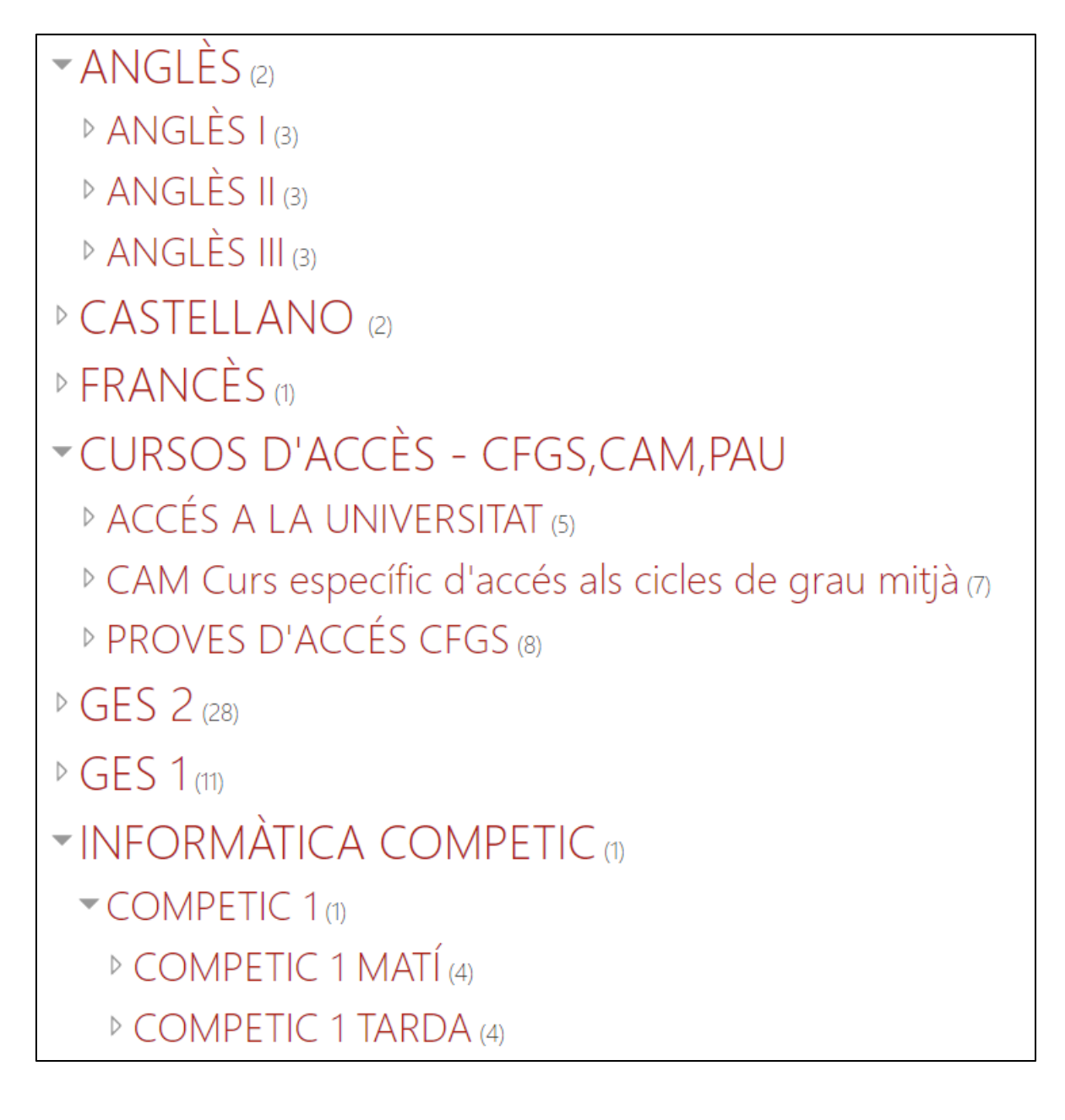

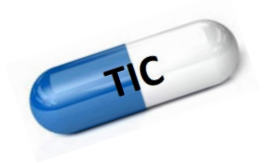

2. Completeu el registre amb la clau d'inscripció que us haurà proporcionat el professor i cliqueu sobre el botó **Inscriu-me**.

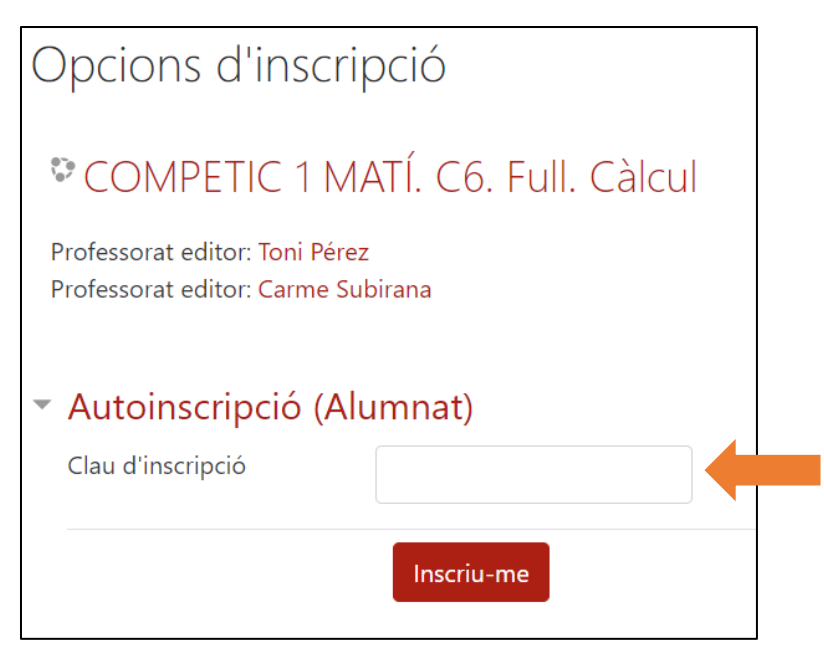

3. Un cop confirmada la inscripció, accedireu al curs.

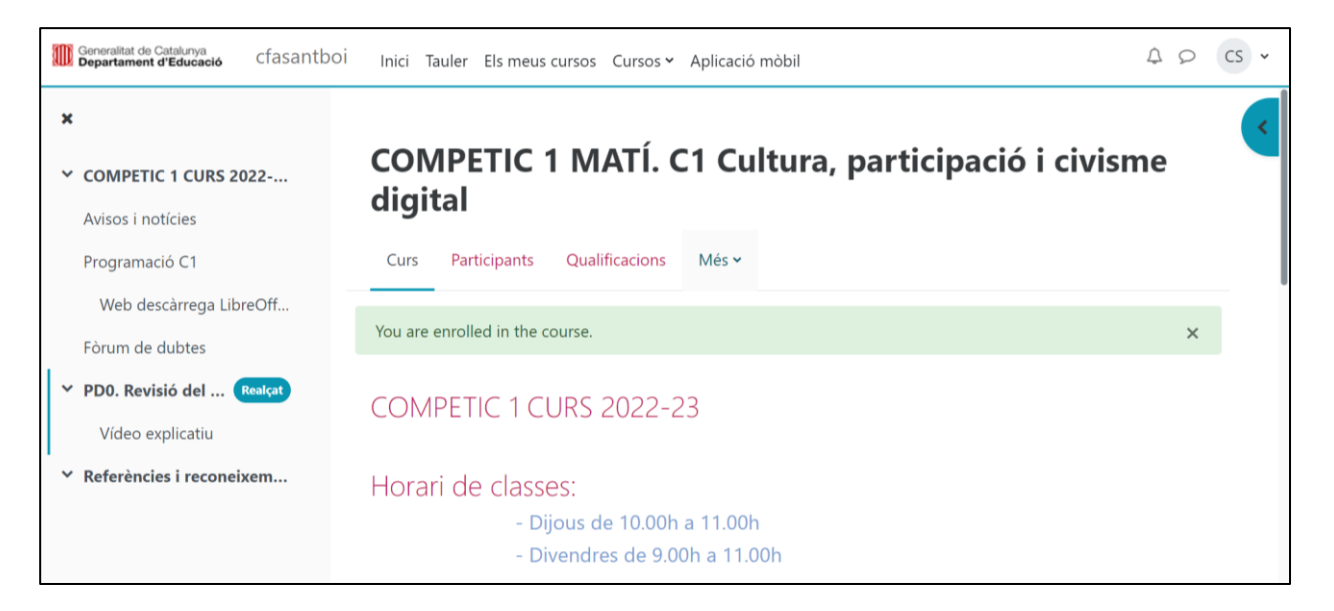

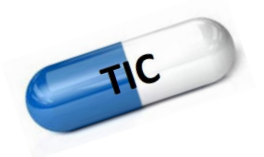

#### <span id="page-16-0"></span>**5. INSTRUCCIONS PER TREBALLAR DINS DEL MOODLE**

Abans de començar a treballar amb Moodle, haurem de tenir clars alguns conceptes: localitzar activitats, enviar tasques, escriure un comentari al fòrum, ...

Els cursos comparteixen una mateixa estructura. Tenen una primera part d'introducció que sempre la podreu veure i després ja venen els temes del curs.

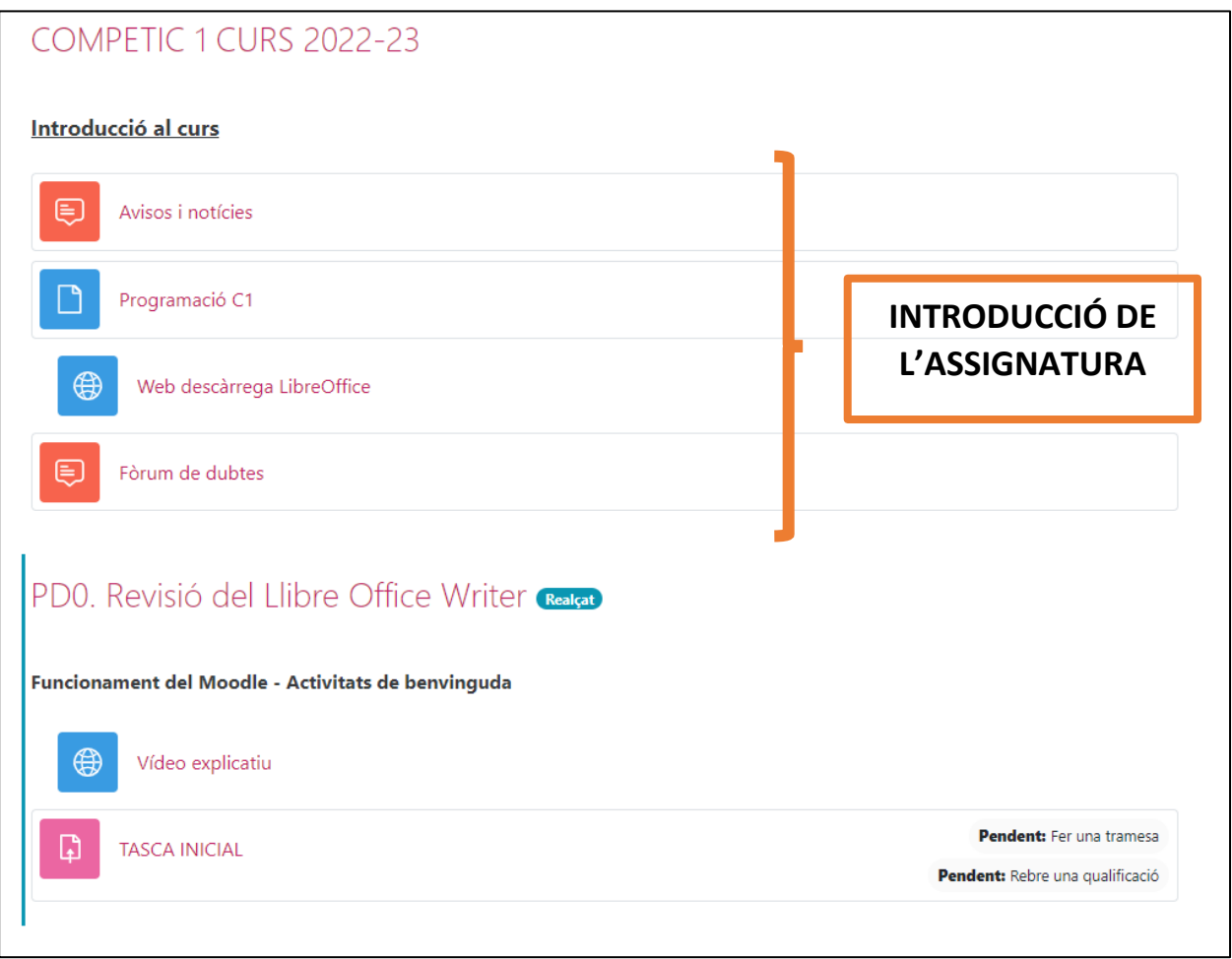

Les eines que més utilitzarem són les següents:

- **Enviament de tasques.**
- Participació en fòrums.
- Veure qualificacions de les tasques.

Generalitat de Catalunya<br>Departament d'Educació **CFA Sant Boi** 

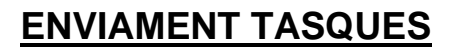

Les tasques es poden identificar ràpidament si observeu la icona

Quan cliqueu dins d'una tasca s'obrirà una finestra com aquesta:

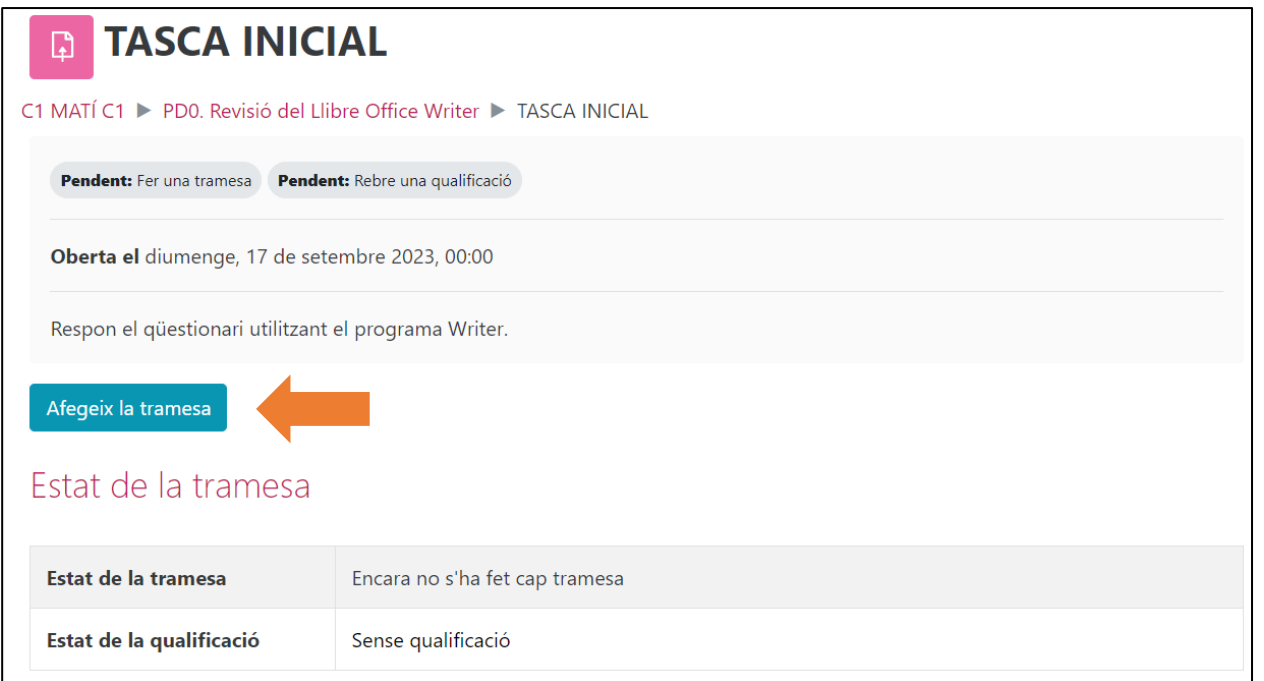

E TIC

Per fer la tasca, llegiu l'enunciat i cliqueu el botó **Afegeix la tramesa**.

A la finestra següent us podeu trobar amb diferents opcions:

• La tasca s'ha de respondre mitjançant un escrit.

 $\mathsf{r}$ 

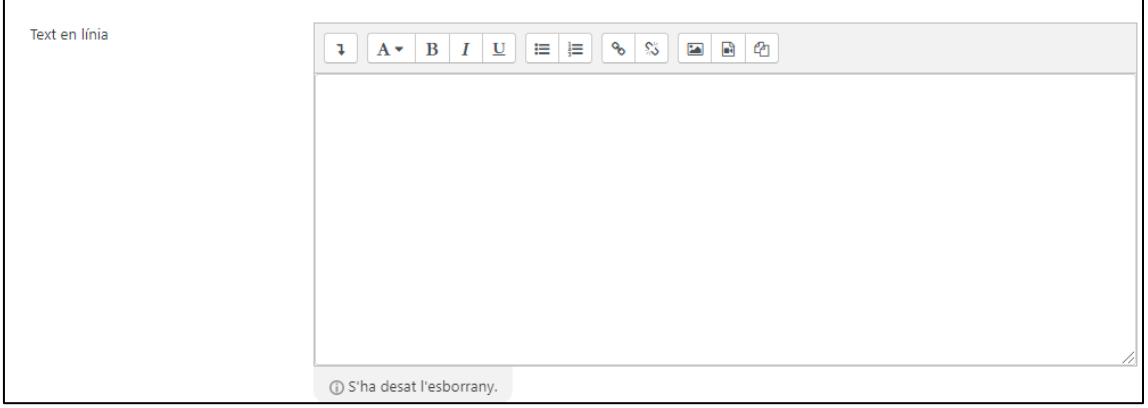

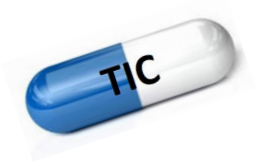

En aquest cas només hem d'escriure la nostra resposta. Observeu que també li podem donar un format al nostre text amb l'ajuda de la barra d'eines.

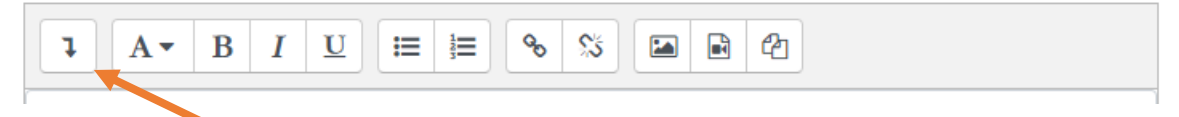

Si cliqueu al botó, veureu que la barra d'eines s'amplia i surten més opcions d'edició del text.

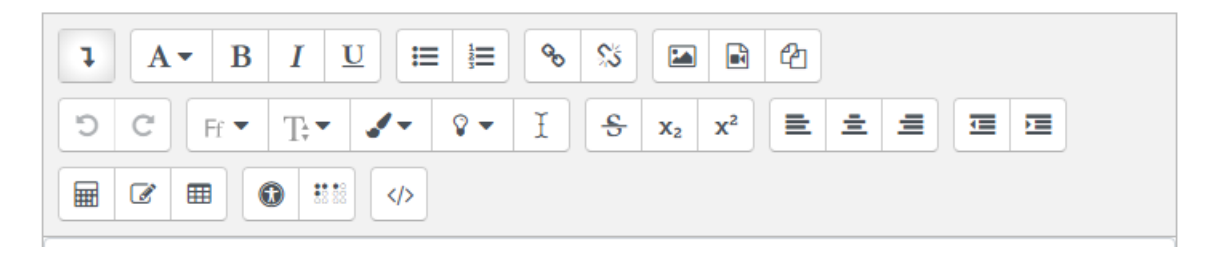

Quan hagueu acabat d'escriure la resposta, heu de clicar a **Desa els canvis.**

Desa els canvis

• La tasca s'ha de respondre enviant un fitxer.

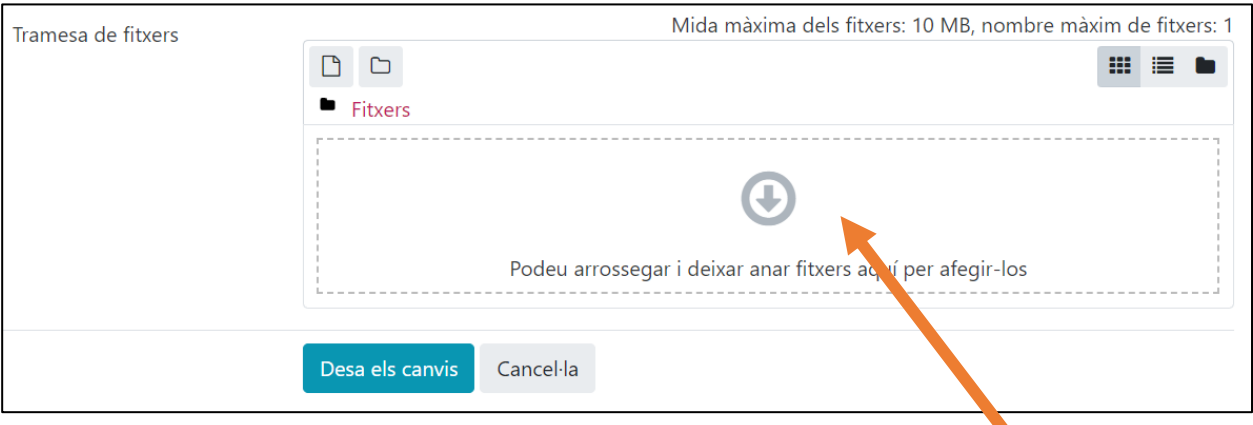

Per afegir un o varis fitxers a la tasca, hi ha dues maneres fàcils:

a) Obrint la carpeta on teniu el fitxer guardat i arrossegar-lo fins a la fletxa.

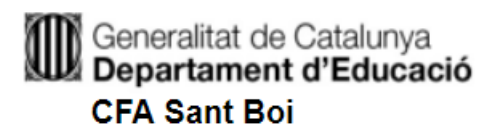

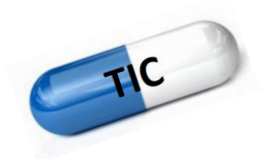

b) Clicant damunt la fletxa. S'obrirà una finestra on podreu buscar el vostre fitxer i afegir-lo.

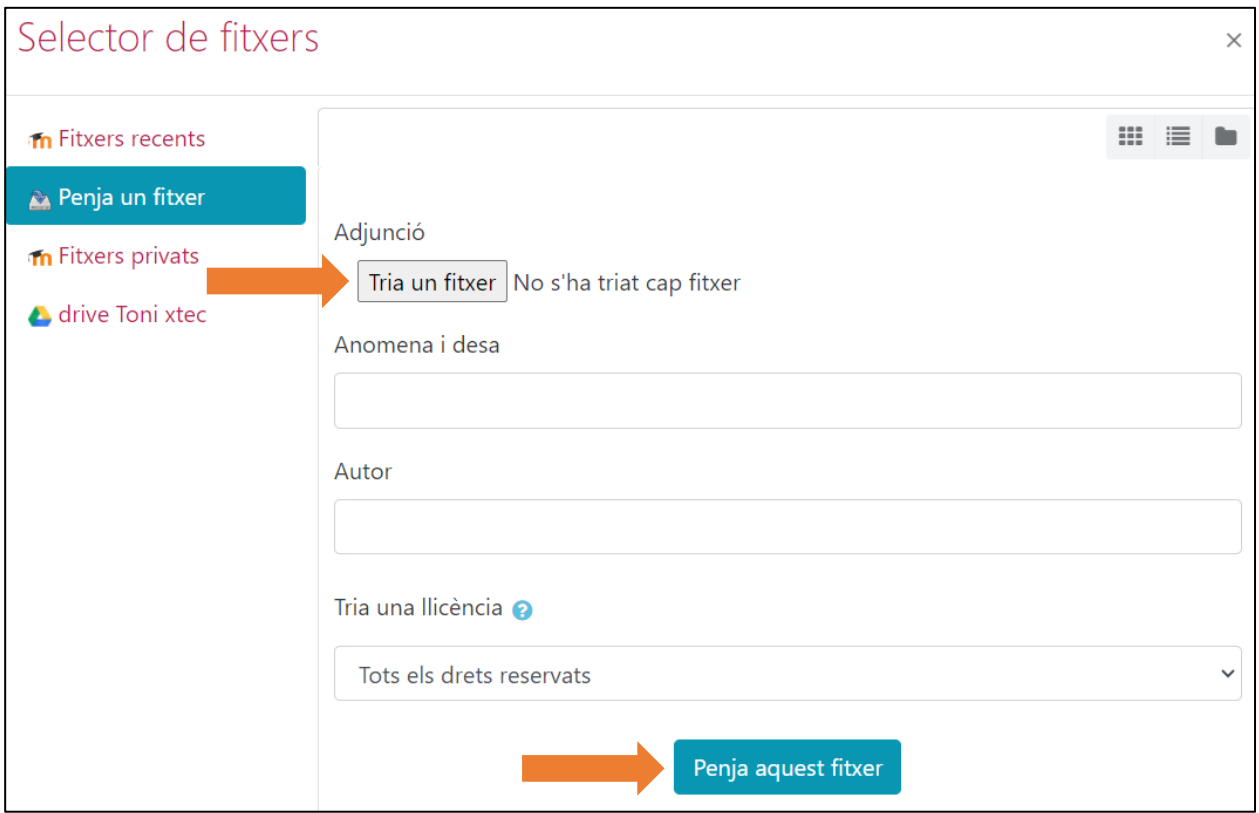

Un cop afegit, observareu que el document ja està dins la tramesa. Ara només caldrà que deseu els canvis.

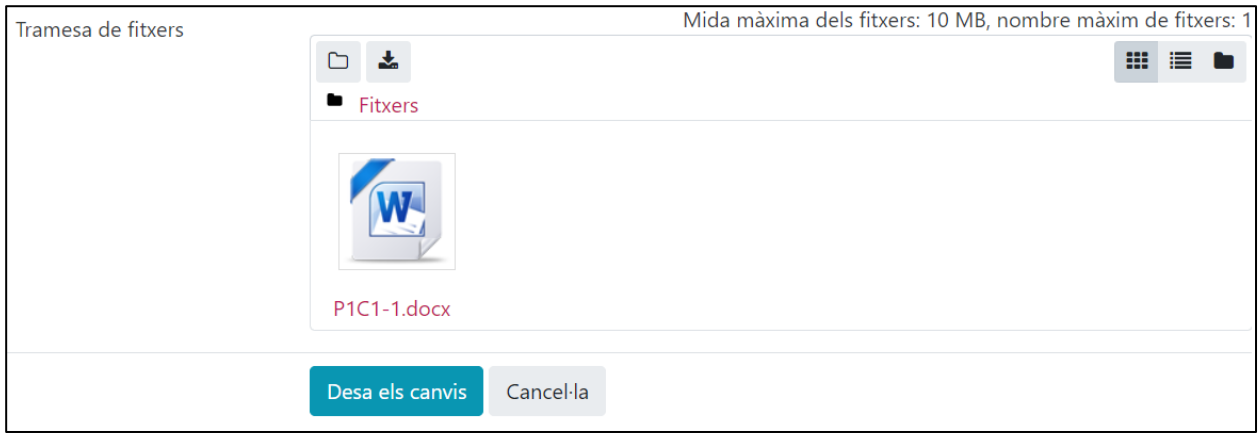

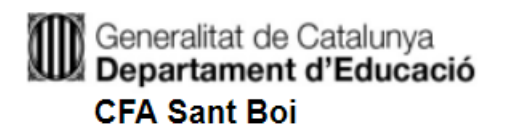

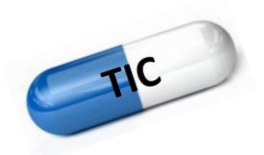

Sabreu que heu enviat correctament la tasca quan us aparegui l'estat de la tramesa en color verd.

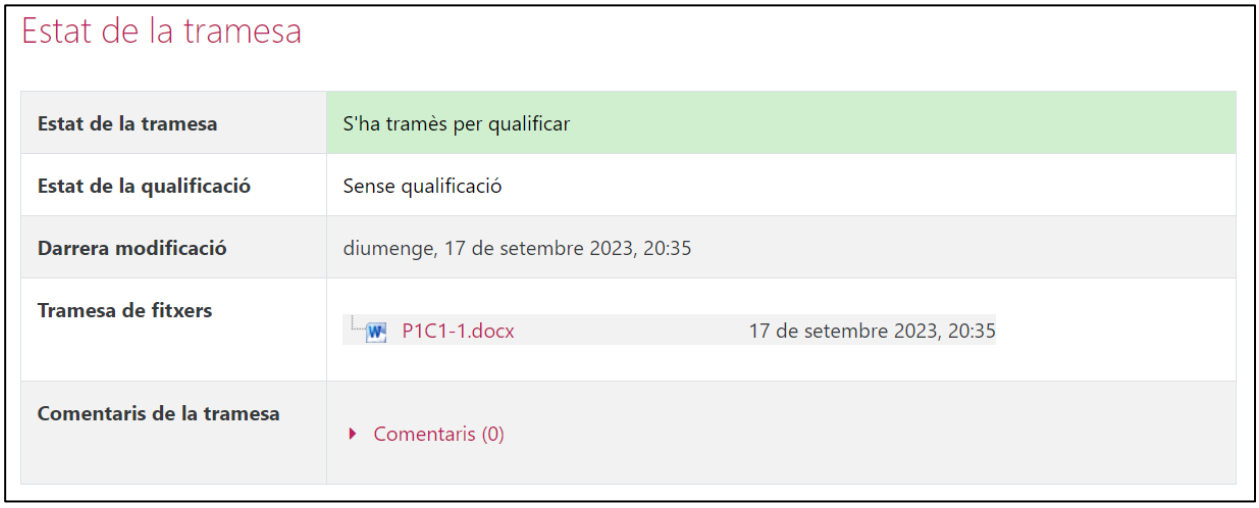

Si us heu equivocat i encara esteu dins del termini i teniu possibilitat de fer canvis, heu de clicar sobre el botó **Edita la tramesa**. Tornaríeu a la pàgina anterior i podríeu canviar les respostes escrites o els fitxers.

Per canviar un fitxer, només heu de seleccionar l'arxiu que voleu treure i s'obrirà una finestra com aquesta.

Cliqueu a suprimeix i torneu a realitzar els passos anteriors per pujar el fitxer nou.

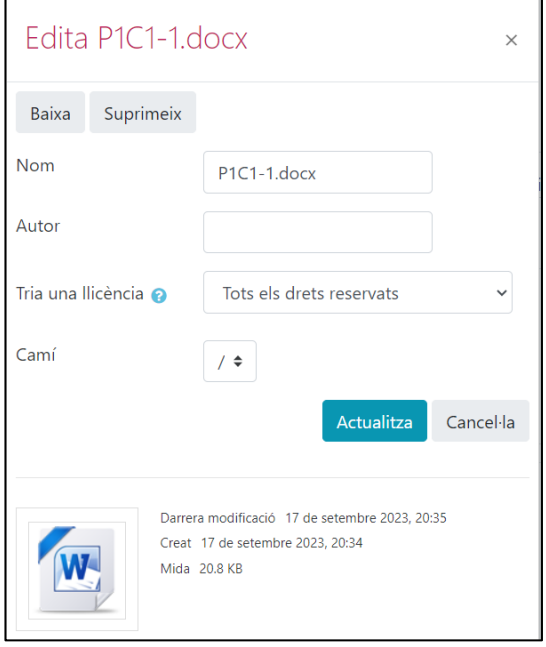

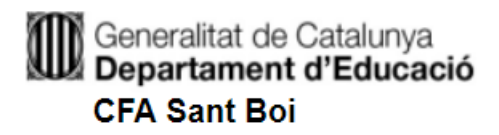

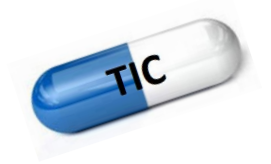

#### **PARTICIPACIONS EN FÒRUMS**

Els fòrums són llocs de participació de l'alumnat, ja sigui a nivell voluntari, com ara per resoldre dubtes, com obligatori, com ara una activitat avaluable.

 $\bigoplus$ 

Es poden identificar ràpidament si observeu la icona

Per accedir-hi, només heu de clicar a sobre i s'obrirà una finestra com aquesta:

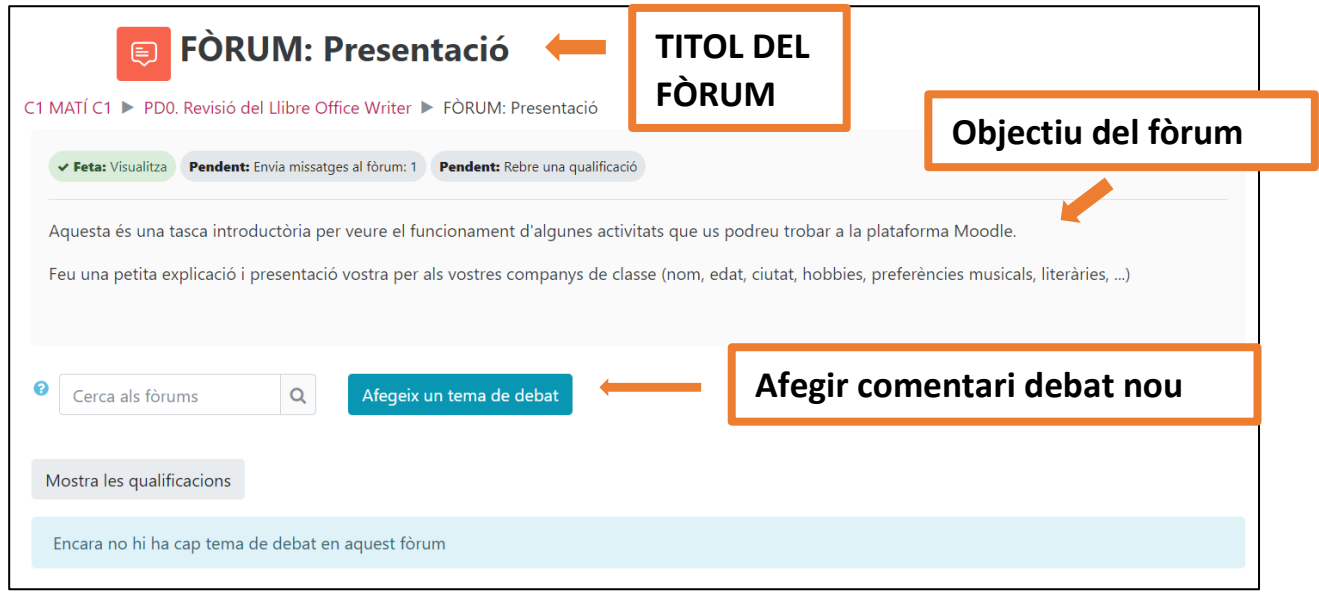

És important diferenciar dos tipus d'activitat en els fòrums:

1) Crear un debat nou: cliqueu sobre el botó **Afegeix un tema de debat nou**. S'obrirà una finestra per escriure el tema del debat i la vostra reflexió.

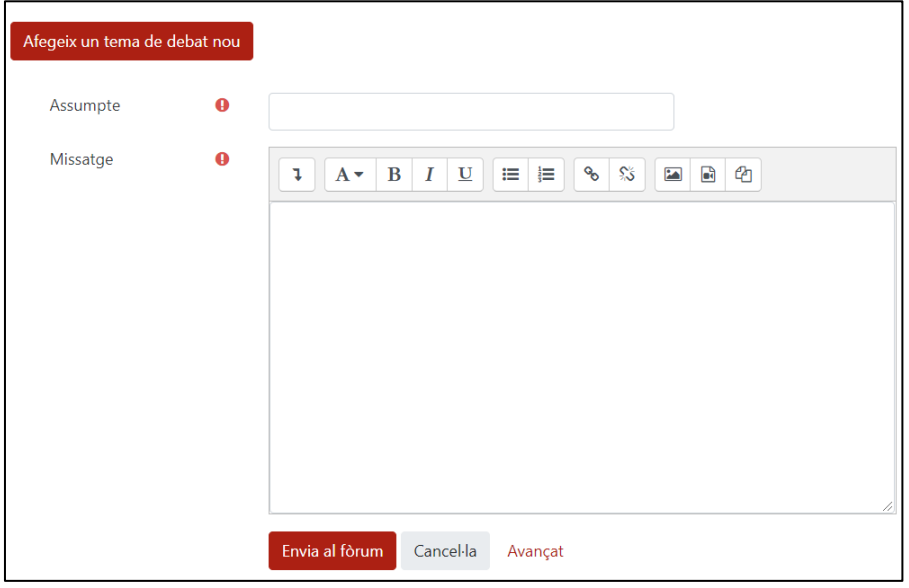

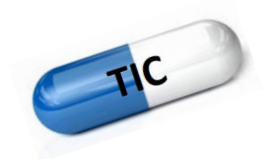

2) Comentar un debat ja començat: cliqueu damunt del debat. S'obrirà una nova finestra amb la reflexió d'un company i al final a la dreta haureu de clicar a **Respon**.

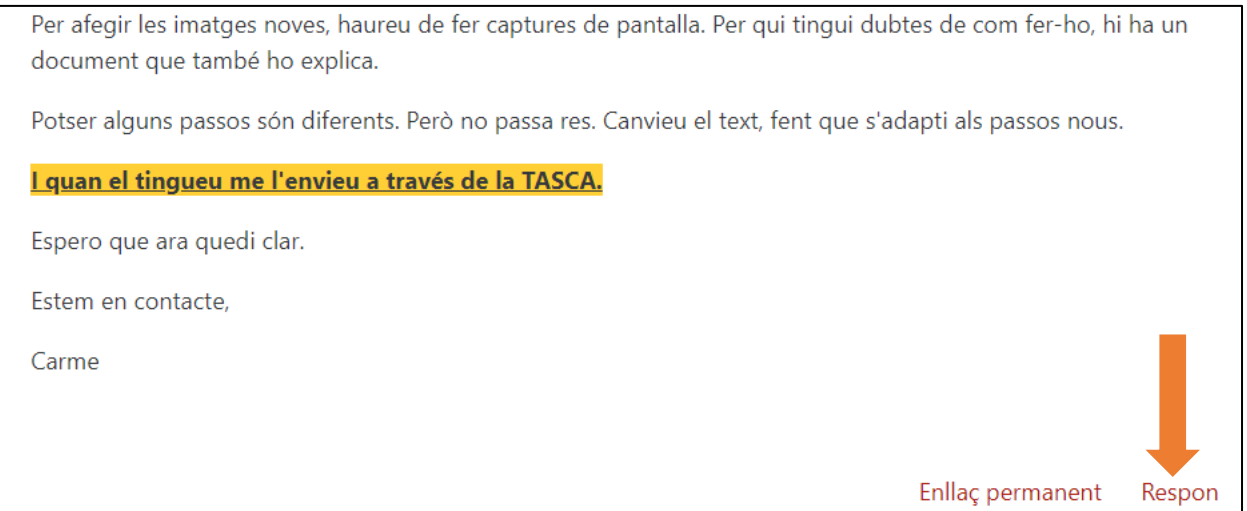

Escriviu la vostra opinió en el debat i cliqueu **Tramet.** 

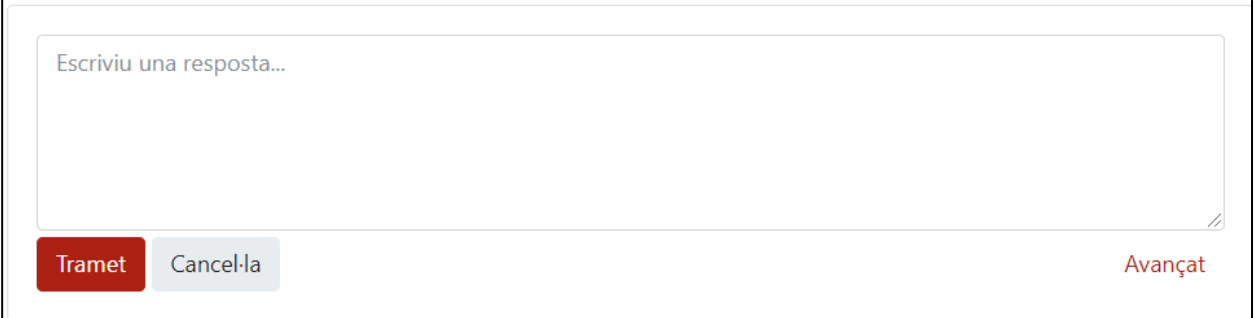

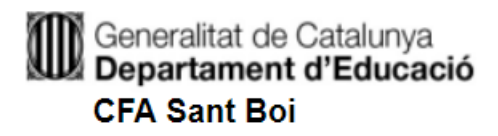

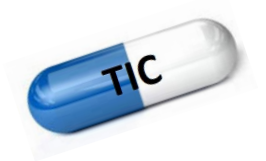

#### **VEURE QUALIFICACIONS**

Per saber les notes de les tasques enviades, heu d'anar a la part superior de la finestra, al menú **Qualificacions.** 

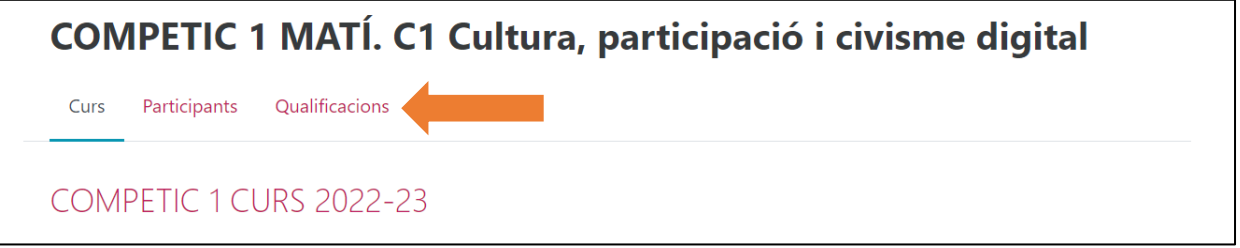

S'obrirà una graella amb totes les activitats puntuades de l'assignatura.

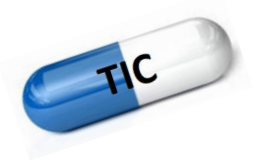

#### <span id="page-24-0"></span>**6. REALITZACIÓ D'UNA VIDEOCONFERÈNCIA A TRAVÉS DE MEET**

En alguns casos, el professorat pot organitzar alguna classe – tutoria virtual. Per poder connectar-vos, seguiu les indicacions següents.

1. Des del Moodle de l'assignatura en concret, trobareu un apartat on hi haurà l'enllaç per connectar-vos a la videoconferència.

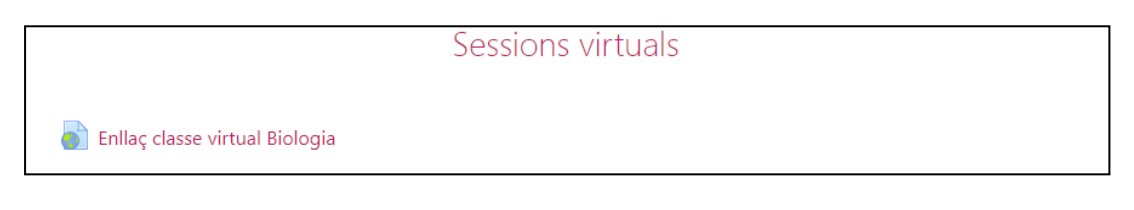

- 2. Si cliqueu al link, se us redirigeix a l'aplicació Meet
- 3. Haureu de permetre utilitzar la càmera i el micròfon, i prémer el botó "Uneix-me ara".

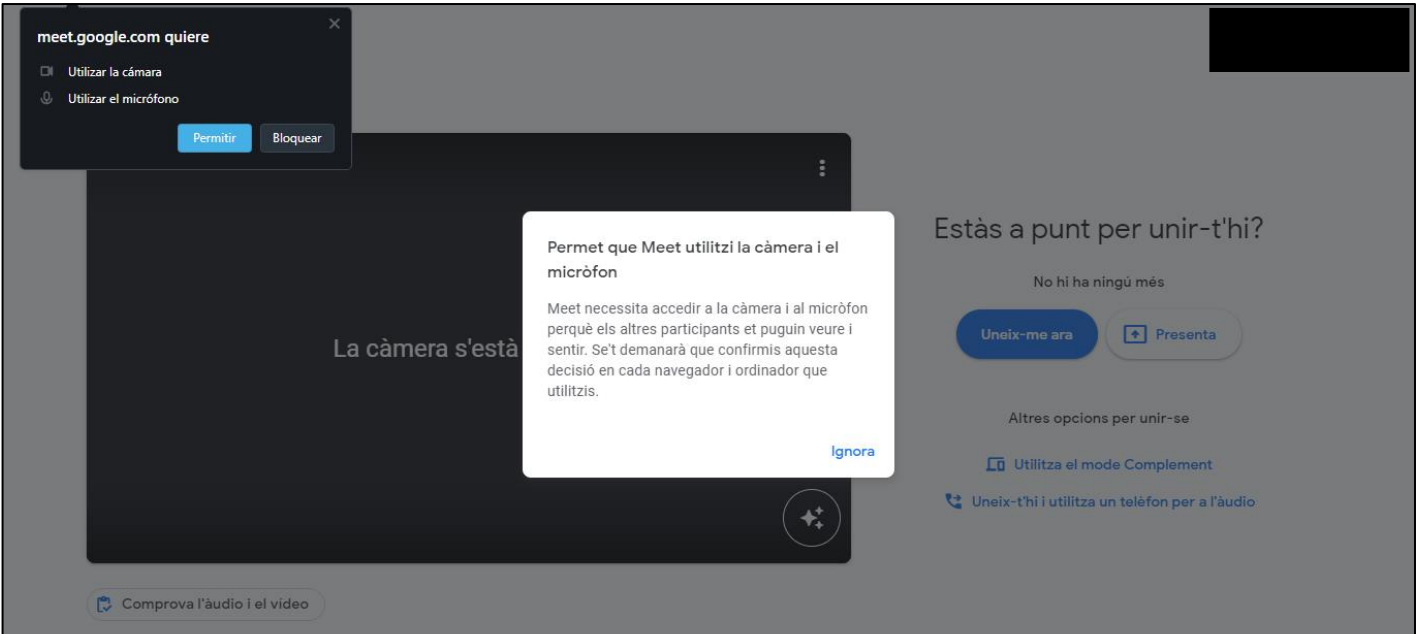